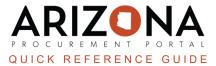

## **Dynamic Search Function in APP**

This document is a quick reference guide for searching by keywords in the Arizona Procurement Portal (APP). If you have any questions, please contact the APP Help Desk at <a href="mailto:app@azdoa.gov">app@azdoa.gov</a>. Additional resources are also available on the SPO website: <a href="https://spo.az.gov/">https://spo.az.gov/</a>.

Searching in APP is optimized, allowing for more precise matching results with a shortened wait time. Users enter their search criteria into the search field (requisition, purchase order, contract), and the top results display the most relevant search results.

## Searching in APP

- 1. Log into <u>app.az.gov</u>
- 2. Navigate to the applicable **Keyword** search field.
- 3. Enter the search criteria (Keyword, Requisition/PO/Contract/Receipt/Invoice Number, etc.).
- 4. A list of matching keywords displays within seconds, with the most relevant search results at the top of the list.

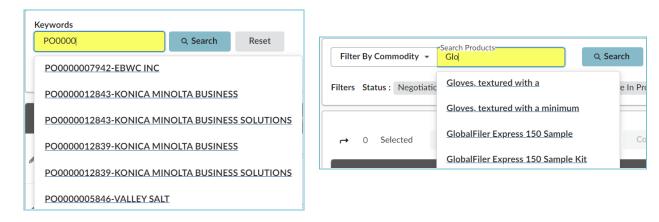

- 5. Select the applicable result.
- 6. Click Search or press Enter on your keyboard.

When searching for an item with an amendment or the most recent version, include a dash (-) at the end of your keyword to narrow your search.

You must use the Advanced Search function for a deleted item/record.

## **Downloading Search Results**

- 1. Right-click on any column header.
- 2. Select Download in Excel format to download search results.

| Create Purchase Requisition |                                 |              |                 |                        | Ordered                                       | •     |                    |           |          |          |
|-----------------------------|---------------------------------|--------------|-----------------|------------------------|-----------------------------------------------|-------|--------------------|-----------|----------|----------|
|                             | <u>Requester</u> 🚖              | Created on 🚖 | Requisition # 🝨 | <u>Name</u>            | Received<br>Invoiced                          | 0     | ount 🛈             | Ordered 🛈 | Received | Invoiced |
| an'                         | <u>Mvula</u><br><u>Sullynna</u> | 10/31/2023   | REQ000699831    | <u>Req. 10/31/2023</u> | Sourcing Event<br>PR Status                   | 0     | )0 USD             |           |          |          |
| and the                     | <u>Mvula</u><br>Sullynna        | 10/24/2023   | REQ000699823    | Test                   | Type<br>Fiscal Year                           | 0     | )5 USD             |           |          |          |
| and a                       | <u>Mvula</u><br>Sullynna        | 10/5/2023    | REQ000699784    | Req. 10/5/2023         | Grid Actions                                  |       |                    |           |          |          |
|                             | Mvula<br>Sullynna               | 10/5/2023    | REQ000699783    | Req. 10/5/2023         | Download table<br>"Requisitions" in Excel for | mat 🤇 | 2 ) <sub>USD</sub> |           |          |          |

The results are downloaded to an Excel workbook.

## **Resources**

-

Click the link below for more information on the requisition creation processes in APP: <u>https://spointra.az.gov/arizona-procurement-portal/app-support/quick-reference-guides-176-upgrad</u> <u>e/quick-reference-guides-176</u>